## Using Digipass to log on to the Independent Investor Services (IIS) website

To enable you to make best use of Digipass, please follow the step-by-step process detailed below.

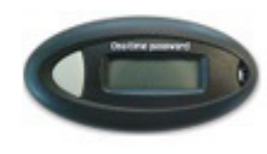

The Digipass is a little device that generates a unique code (called a One-time password). This code provides an additional level of authentication that allows you to identify yourself and connect to the client access area in complete security. The code generated is displayed for about 15 seconds and remains valid for around 30 seconds giving you time to log on. The Digipass has an average life span of five years.

The Digipass is a multi-browser, multi-platform (PC, MAC) solution and provides the following advantages:

- Security: the unique code generated for each connection One-time password provides additional protection to the password.
- Simplicity: you do not have to install extra certificates or software on your computer.
- Mobility: view your accounts from any computer that meets security requirements, has a firewall and anti-virus software installed and correctly configured.

Step 1: Take your Digipass and the envelope containing your User ID and your password. If you already have an User ID, please use your usual password.

Step 2: Log on to https://secure3.iis-connect.com and select your platform.

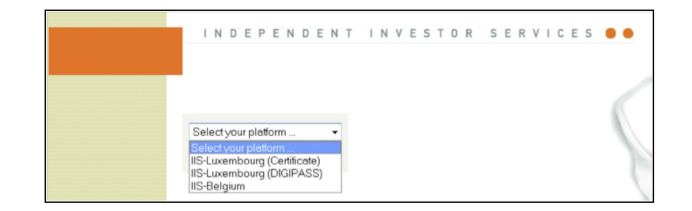

## Step 3: Connecting to the IIS website

the company's company's and the company of the and the second second

and the company's company's and

- $\rightarrow$  Enter your User-ID and your password
- → Press the button on your "Digipass" device to generate your 6-digit One-time password. Enter this figure into the designated field.
- $\rightarrow$  Click "Validate".

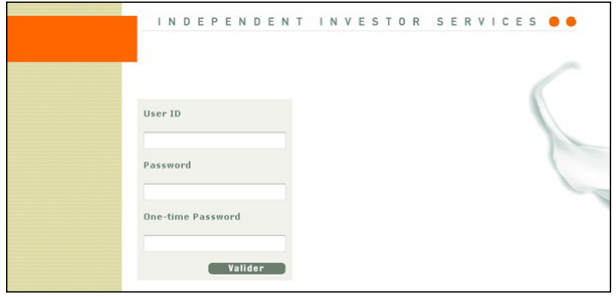

## Step 4: Change your initial password

 $\rightarrow$  Select "Change password" in the "Support" menu

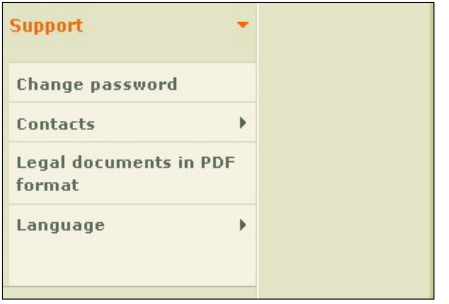

- $\rightarrow$  You should now change your password by completing the following fields.
- $\rightarrow$  Enter the password you received by post and then enter your new password. You should choose a personal password that you will need to enter **each time you connect**. Your password should contain a minimum of 8 and a maximum of 15 digits or letters (case-sensitive, upper or lower case).

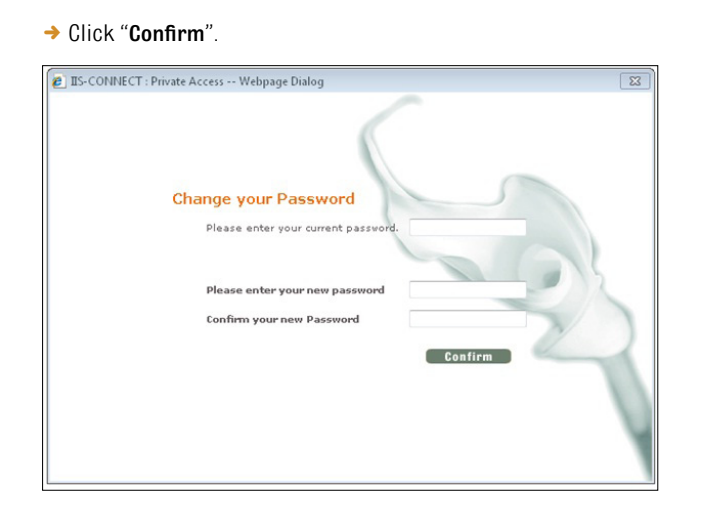

 $\rightarrow$  0nce you have changed your password, you will need to connect again with your new password.

**Note:** The password is case sensitive – please remember the upper and lower cases for future sessions.

**For security reasons, we recommend that you change your password regularly.**

## If you have any questions, please contact the BL-Support team:

Luxembourg and other countries: Tel: (+352) 26 20 26 30 E-mail: blsupport@bdl.lu

Open Monday to Friday from 9am to 6pm